## **Reset and Change Password for myAC**

- 1. Open your web browser and go to: myAC.federation.edu.au
- 2. Click the "Reset Password" link.

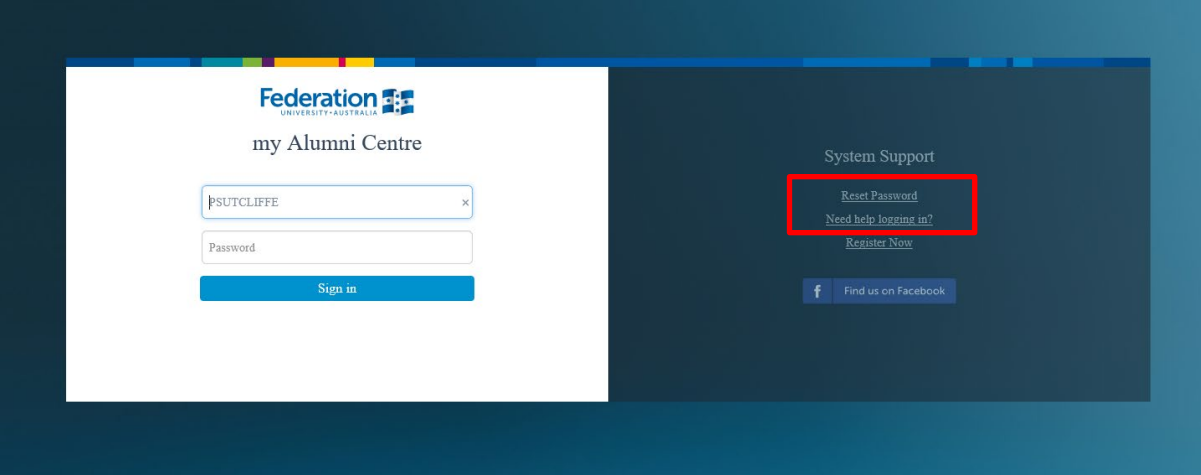

3. Click the "Forgotten your Password" button.

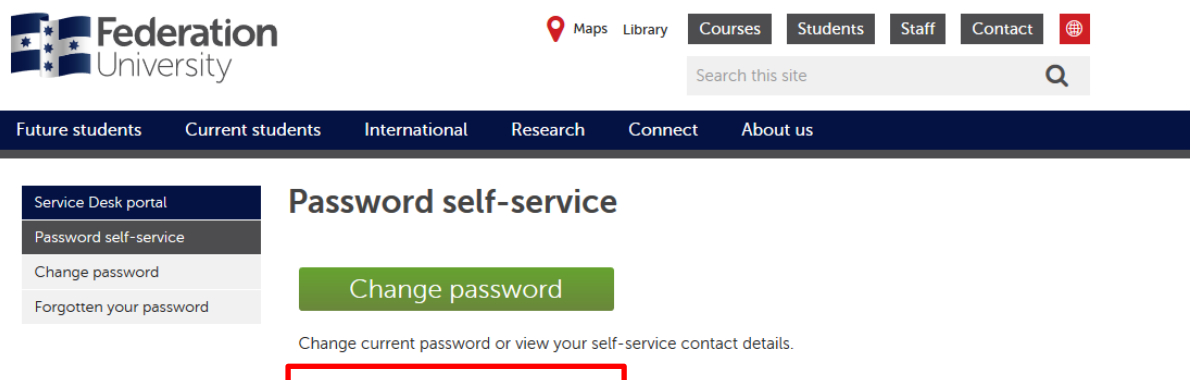

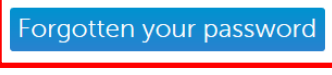

Get a security code to reset your password.

· FedUni Alumni select Forgotten your password to create password for first time.

\* If you suspect your password has been compromised you should change it immediately.

4. Enter your personal email address as the username

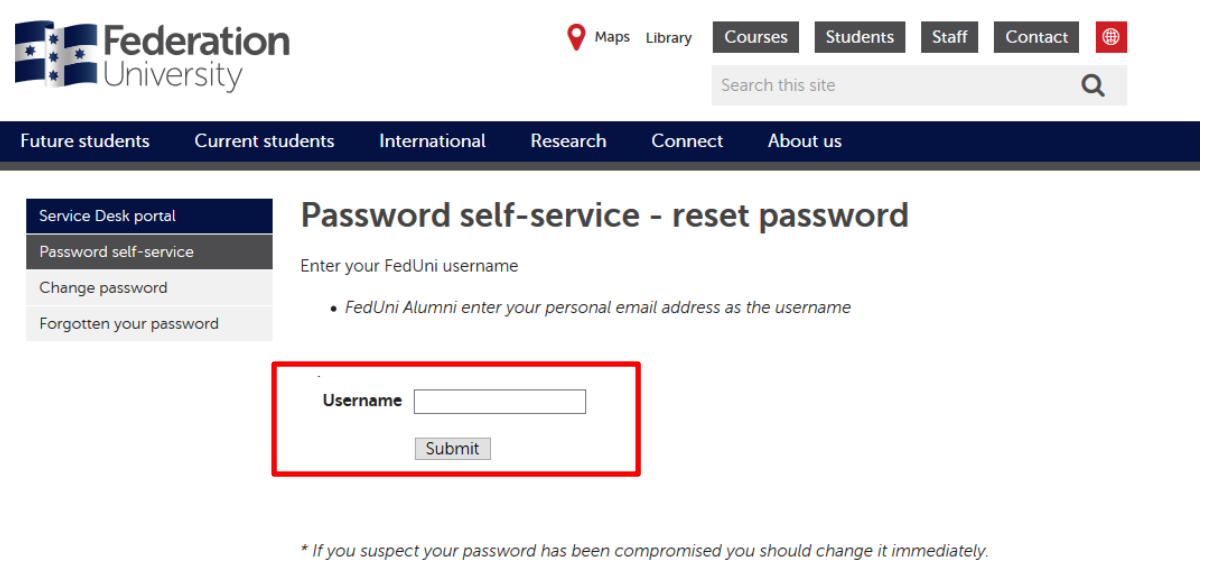

5. Click the "Submit" button.

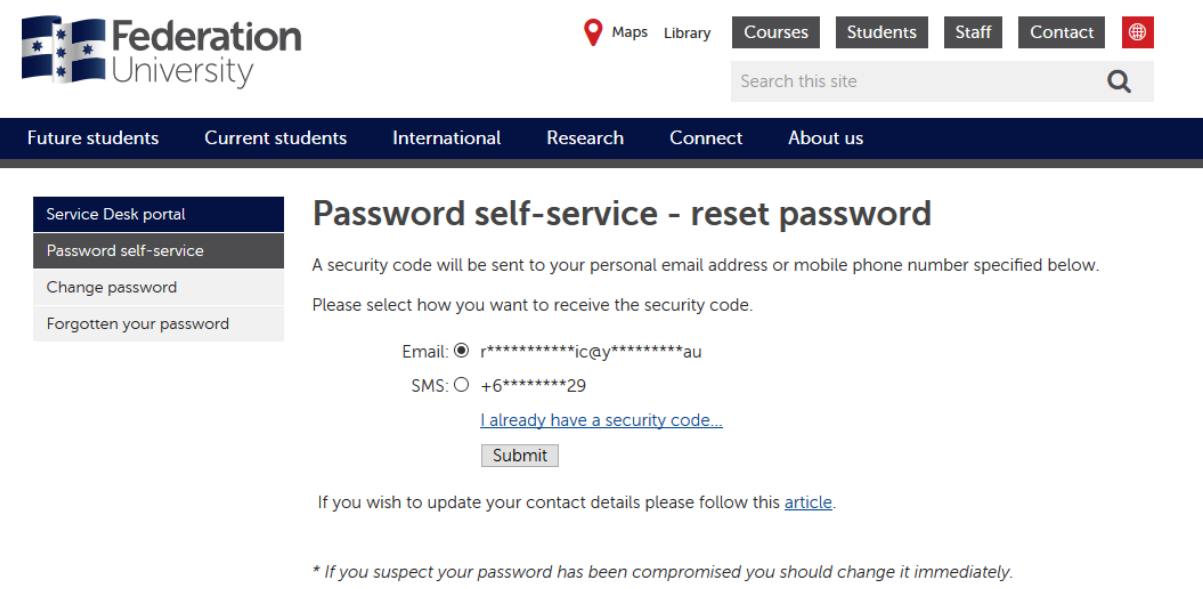

- 6. You will now have the option to choose how you will receive a security code to access myAlumni Centre. Choose either email or SMS (if your mobile phone is listed in the system)
- 7. You will receive either an email tor SMS with the security code. Once you have received, you should see this page:-

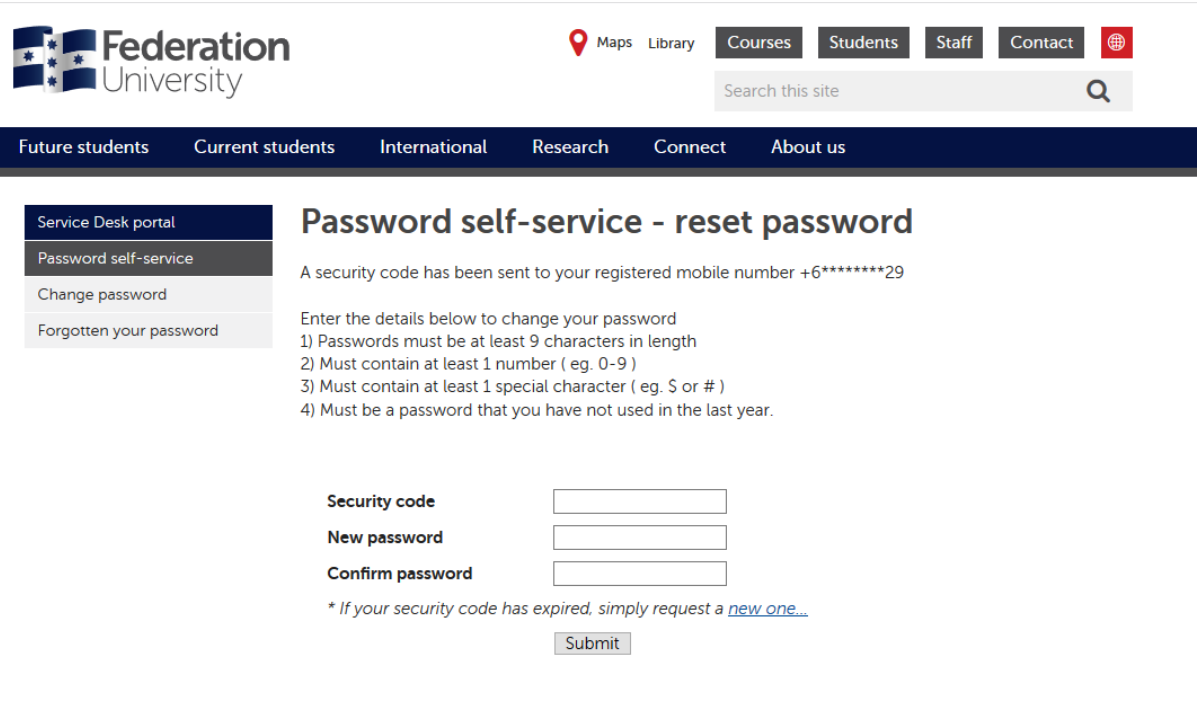

\* If you suspect your password has been compromised you should change it immediately.

- 8. Enter the security code and your new password, and then confirm your new password.
- 9. You should now be able to go to myac.federation.edu.au and enter your username (personal email address) and your new password.
- 10. Enter a new password into the "New Password" and "Confirm New Password" fields. Make sure that the new password is at least 9 characters long and contains at least one number, one special character and hasn't been used in the past year.